## How to use the NUSIP Networking Lounge

① Kindly click <a href="https://e26xwy7ea2.ovice.in/lobby/enter">https://e26xwy7ea2.ovice.in/lobby/enter</a> to enter the Lounge

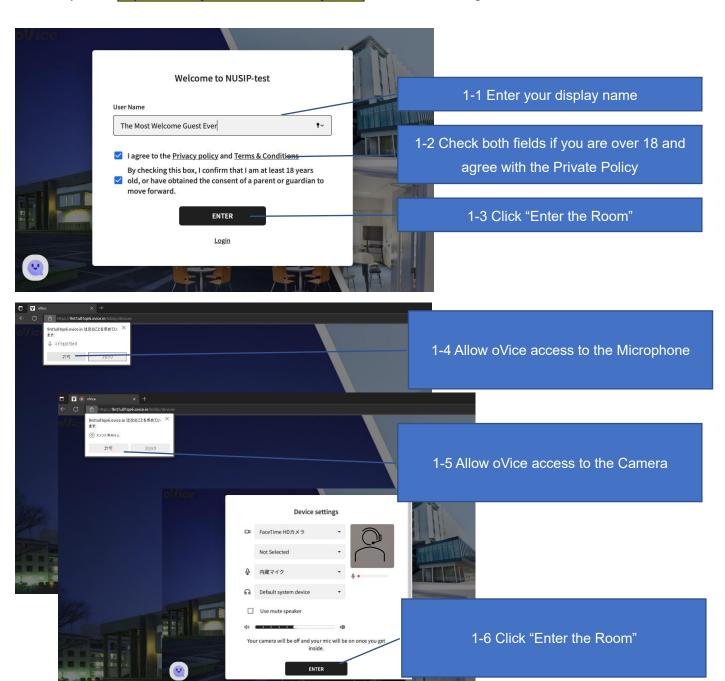

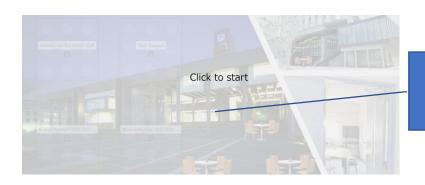

1-7 Click to start

## 2 Networking Event Lounge Map

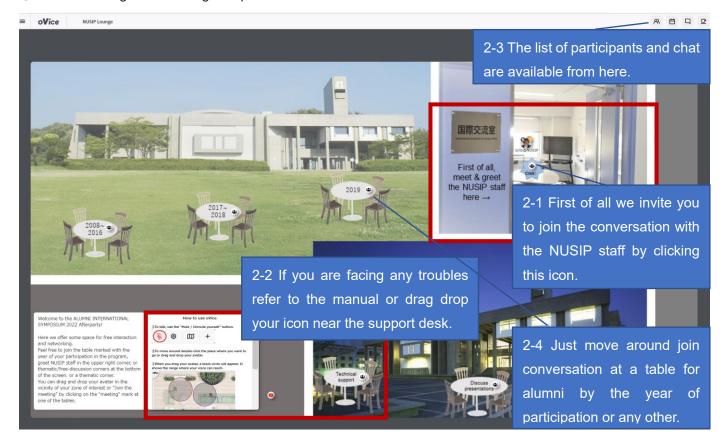

## 3 How to move around and talk to others

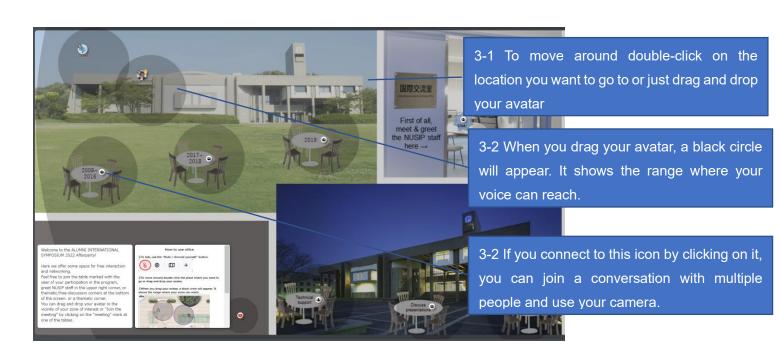

## 4 How to join a conversation

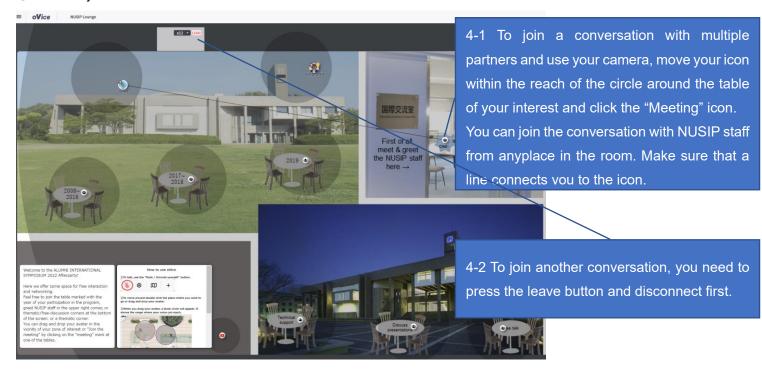

(5) How to chat to individuals or to all.

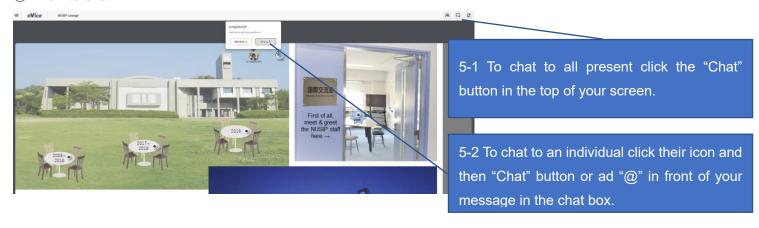

6 How to add a profile picture and bio.

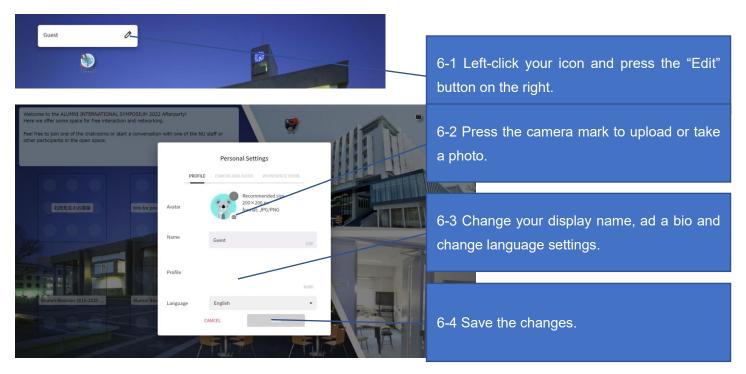